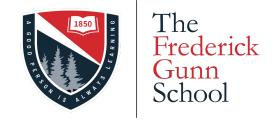

## The Wi-Fi System

#### Introduction

This document will walk you through the steps of connecting your devices to The Frederick Gunn School Wi-Fi system. This can be done from off campus, before school begins. By doing this early, your devices will be ready to connect when you arrive on campus.

If at any point in this document you need help, please contact <a href="https://helpdesk@frederickgunn.org">helpdesk@frederickgunn.org</a>. We will be happy walk you through the process by phone, on Zoom, or in person.

#### **Getting Started**

Click one of the following links to get started onboarding your device. This can be done from on or off campus.

Onboarding an Android phone/tablet

Onboarding a computer or i-device (Windows, Mac, Chrome, iOS)

Once you complete the instructions you will be able to connect to:

**FGS-WiFi** 

## Onboarding you computer

Mac, Windows, Chrome, phones and tablets

#### Special Note on Android

Androids are a bit different. Click <u>HERE</u> to see the steps for configuring an Android system.

#### Faculty, Staff, and Students - Step 1

Connect to <a href="http://wifi.frederickgunn.org">http://wifi.frederickgunn.org</a>, you will see the following start screen:

If you are on an Apple device, be sure to use Safari as your browser.

Note: you can click the **start over** link at the top at any time.

Click on Faculty, Staff, or Students.

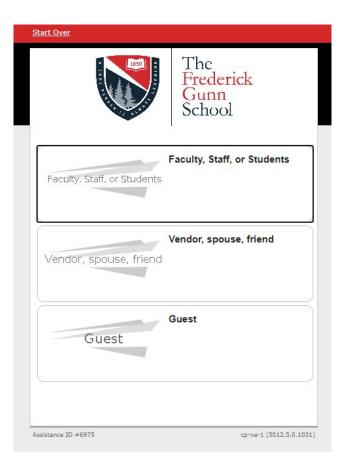

#### Faculty, Staff, or Students - Step 2

Once you click **Faculty, Staff, or Student**, you will see the screen to the right.

Enter your frederickgunn.org email address and password and click **Continue**.

Once you do so, you will be taken to a page that will be specific to the device you are using (iPhone, Macbook, Windows, etc.). Click a link below for your particular device/operating system.

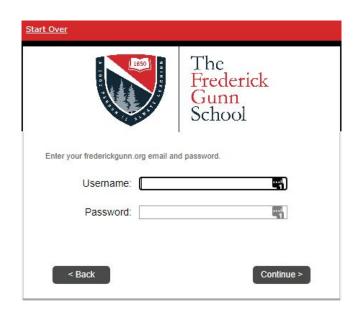

## Windows

#### Windows - Step 1

On a Windows machine, you will see the screen shown on the right.

Click the first option to download the program.

Once downloaded, run the program.

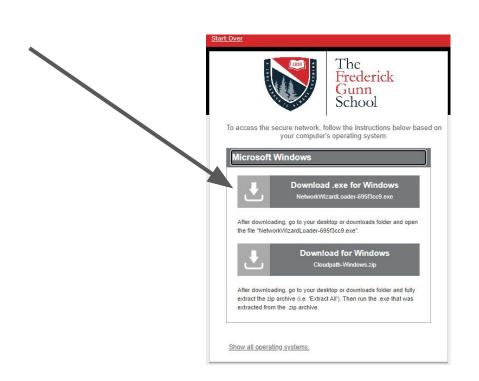

#### Windows - Step 2

When running the program, be sure to accept any messages that warn you about the program.

You are likely to get the warning message shown here. Click YES.

Once the program finishes running, you will be able to connect to FGS-WiFi.

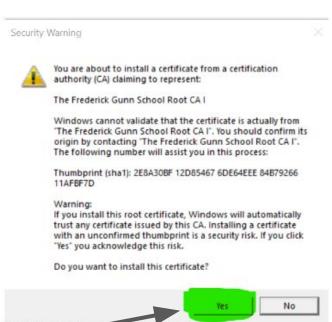

## Mac

After opening Safari go to:

http://wifi.frederickgunn.org

You will sign in and then you should see the screen on the right.

Select the **Profile for Mac OS** option.

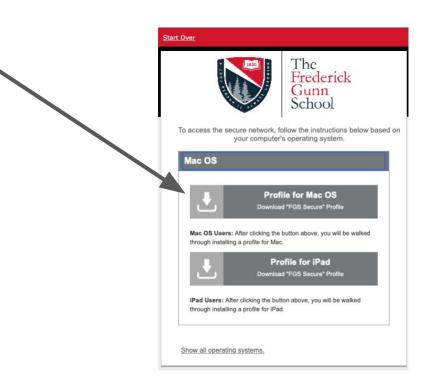

After selecting the profile option, you will get a screen showing instructions on how to proceed.

You will also be asked to give permission to the download. Click **Allow**.

#### Start Over The Frederick Gunn School Install the Profile and Connect Install the Profile: 1. When using Safari the profile will open in a separate window or display a notification about reviewing the profile. 2. Follow any OS presented instructions for initiating the Install of the Profile. For some versions of MacOS this requires opening System Preferences and navigating to Profiles. 3. Install the "FGS Secure" Profile and follow any additional prompts to finish installing the Profile. Connect to "FGS-WiFi": 1. Click the Wi-Fi icon in the top menubar. 2. An indicator will appear next to connected network. 3. If FGS-WiFi is not the connected network, select it to connect. If the profile does not automatically launch or download, attempt manually

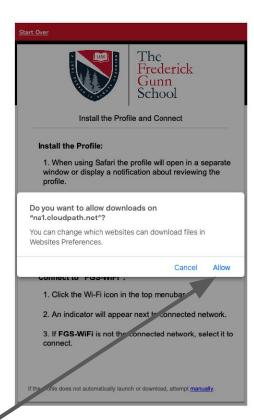

You will see the pop-up in the upper right corner. Click it to go into your Settings page.

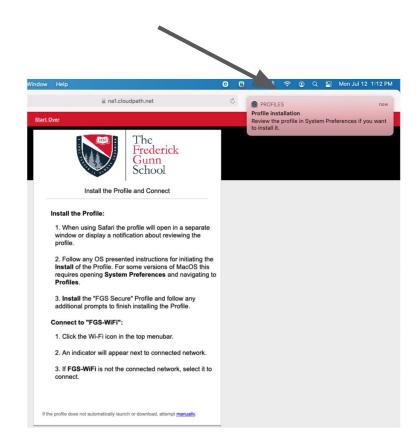

In the System Preferences page, click **Profiles.** 

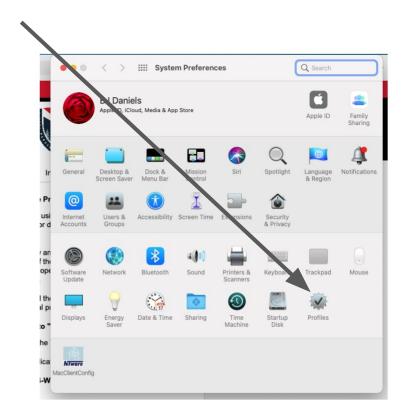

You should now see the screen to the right.

Click Install.

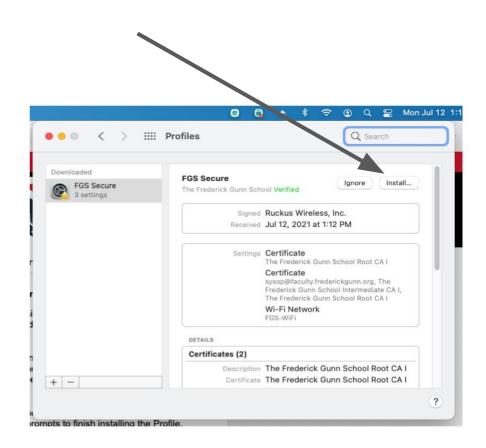

You will get another confirmation screen. Click install.

You may also be asked for your Mac password - enter it.

Once the profile is installed, you can connect to **FGS-WiFi**.

ALL DONE!

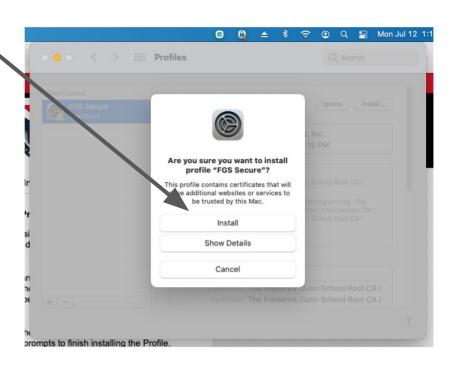

# iOS (iPhones and iPads)

If you are on an iOS device (iPhone, iPad) you should see the following:

Click **Download for iPhone**, **iPad**, & **iPod** to download the profile.

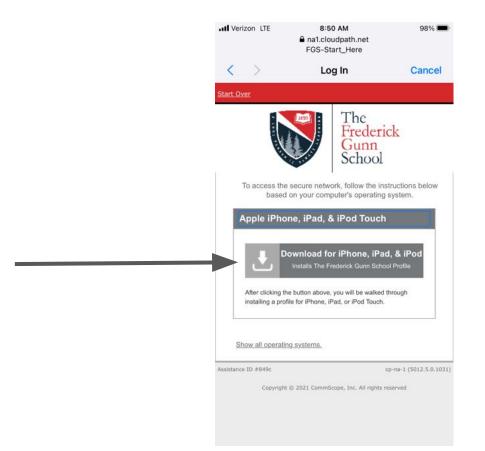

Click Close on the pop up.

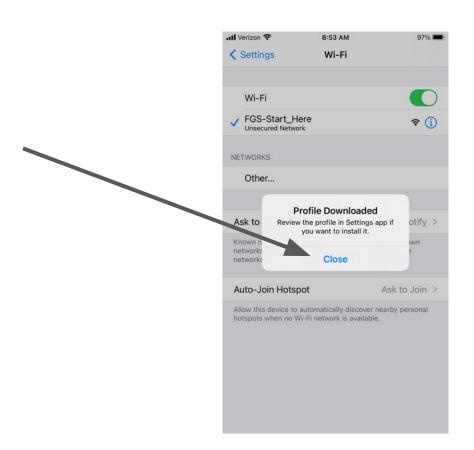

Next go to **Settings | General | Profile** and you should see the **FGS Secure** profile. Click on it.

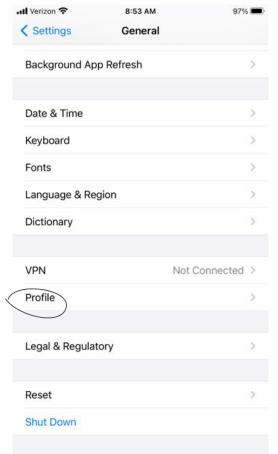

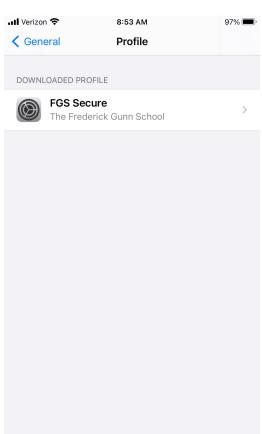

You should now see the screen on the right.

In the upper right corner, click Install.

Enter your passcode if asked.

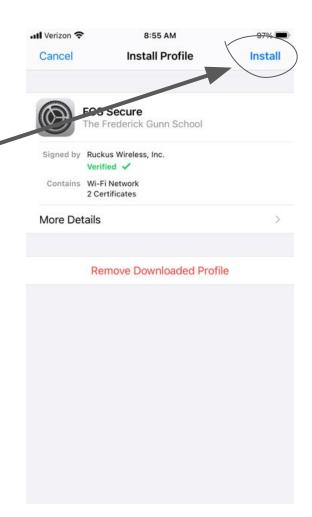

You will next get a warning screen shown to here.

In the upper right corner, click Install.

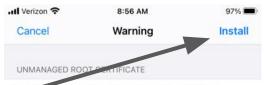

Installing the certificate "The Frederick Gunn School Root CA I" will add it to the list of trusted certificates on your iPhone. This certificate will not be trusted for websites until you enable it in Certificate Trust Settings.

You should now see this screen.

Click Done.

You can now go back to your Wi-Fi settings and connect to **FGS-WiFi**.

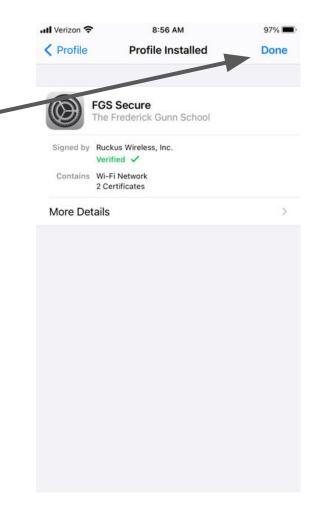

## Chrome OS

#### Chrome - Step 1

Once you enter your username and password in a Chrome device, it will tell you it is downloading a certificate. When complete you will see the screen to the right.

This may take a while, but when done you will be able to connect to **FGS-WiFi**.

If for some reason, it doesn't work, you can restart the process on your Chromebook by clicking <u>HERE</u>.

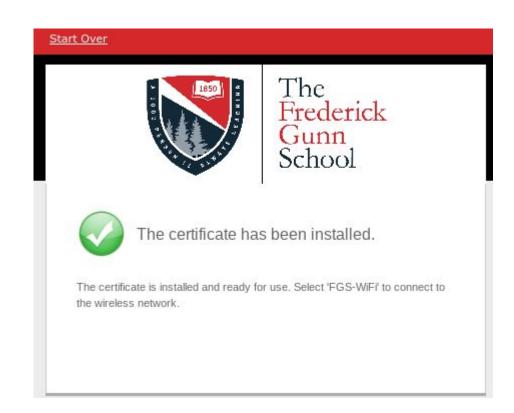

## Android

Go to the Google Play Store and install the Cloudpath application.

The application is called **Ruckus Cloudpath** by **Cloudpath Networks Inc.** 

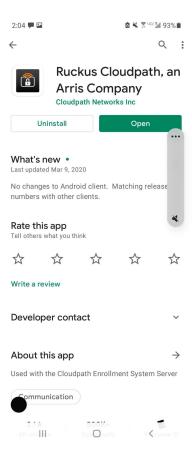

Go to <a href="http://wifi.frederickgunn.org">http://wifi.frederickgunn.org</a>. You will see the screen to the right.

A browser will open up showing you this screen.

Click Faculty, Staff, or Students.

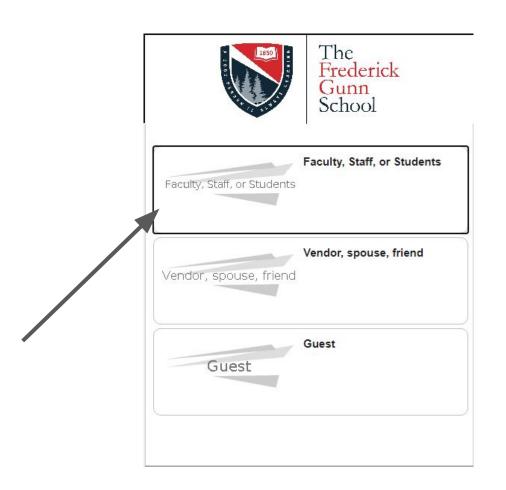

You should now see the screen to the right.

Enter your frederickgunn.org credentials.

Click Continue.

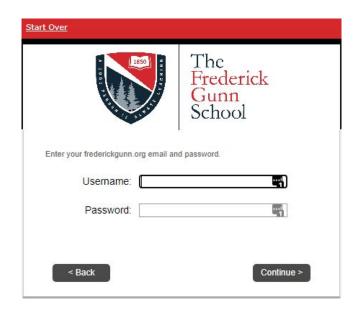

You should now see the screen on the right.

Click **Install The Network**. This will run the Cloudpath app you installed earlier.

Once complete, go to your Wi-Fi settings and you can connect to the **FGS-WiFi**.

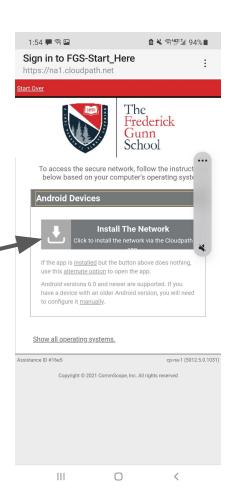